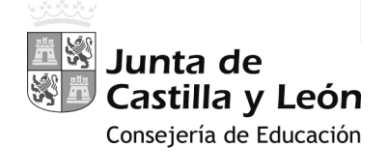

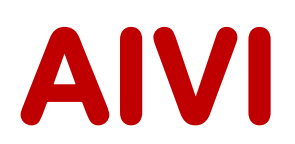

# **MANUAL-INSTRUCCIONES**

GRABACIÓN DE PETICIONES DE VACANTES EN LA APLICACIÓN INFORMÁTICA PARA LA ADJUDICACIÓN INFORMATIZADA DE VACANTES EN RÉGIMEN DE INTERINIDAD

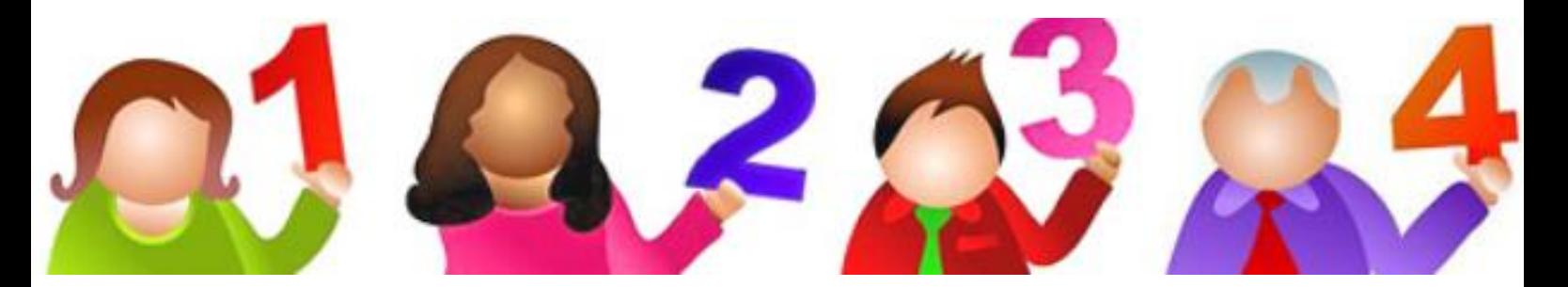

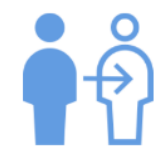

**ACCESO PRIVADO** COMO USUARIO REGISTRADO DEL PORTAL DE EDUCACIÓN PARA ACCEDER A LA APLICACIÓN Y GRABAR LA PETICIÓN DE VACANTES

**AIVI** Petición Vacantes

### **PANTALLA DE PETICIÓN DE VACANTES**

- **A.-** [ENCABEZADO](#page-3-0)
- **B.-** [RECUENTO DE VACANTES Y ESTADO ACTUAL DE LA SOLICITUD](#page-4-0)
- **C.-** [PETICIONES DE VACANTES](#page-8-0)
- **D.-** [PROVINCIA DE OFICIO](#page-13-0)
- **E.-** [PROVINCIAS DE SUSTITUCIÓN](#page-16-0)
- **F.-** [DESISTIMIENTO](#page-18-0)

# **MANUAL-INSTRUCCIONES**

#### GRABACIÓN DE PETICIONES DE VACANTES EN LA APLICACIÓN INFORMÁTICA PARA LA ADJUDICACIÓN INFORMATIZADA DE VACANTES EN RÉGIMEN DE INTERINIDAD

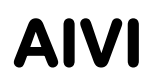

*Acceso a la aplicación informática con la Cuenta del Portal "@educa.jcyl.es"*

*Comprobar el acceso a la aplicación informática para realizar la petición de vacantes.* 

*Antes de la publicación de las vacantes y de iniciarse el plazo para realizar la petición de vacantes, se podrá acceder en el Portal de Educación con acceso privado a la aplicación informática, pudiendo visualizar las especialidades y provincias para vacantes solicitadas.*

*Como usuario del Portal de Educación, al entrar con su acceso privado puede ver el acceso a la aplicación informática "AIVI Petición Vacantes"* 

A Acceso privado

Al entrar en el Portal de Educación a través de su **acceso privado** como usuario registrado del Portal de Educación puede acceder a la aplicación para grabar la petición de vacantes.

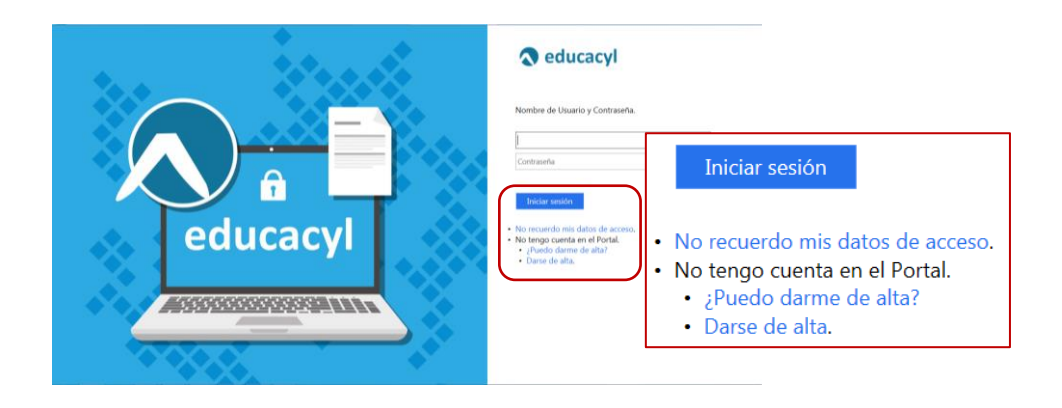

En el momento en que el aspirante entre con su clave de usuario al Portal de Educación debe visualizar en la pantalla el siguiente **acceso**:

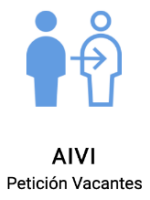

**Antes y durante la publicación de vacantes**, este acceso estará activo para entrar a la aplicación en **modo consulta**.

El acceso a la aplicación informática "*AIVI Petición Vacantes***"** se realizará a través de la siguiente pantalla en la que deberá seleccionar el cuerpo por el que participa y en el que desea realizar la petición de vacantes.

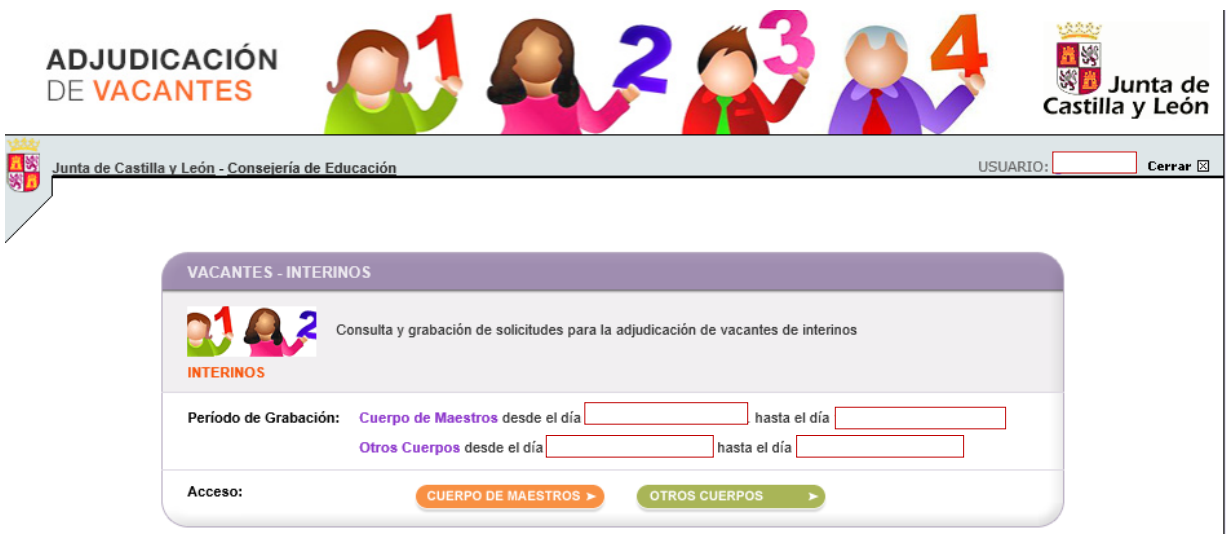

En esta pantalla se visualizará el acceso al cuerpo o cuerpos en los que ha solicitado la participación en PRE-AIVI.

El **acceso en modo consulta** permitirá al aspirante visualizar en la pantalla sus **apellidos y nombre, DNI**, las **especialidades** por las que participa en el proceso y las **provincias para vacantes** que cumplimentó en su solicitud de participación (PRE-AIVI).

Una vez publicadas las vacantes se abrirá un plazo, no inferior a 36 horas, para efectuar la petición de vacantes. En este acceso se mostrará el plazo exacto para realizar la petición de vacantes.

En la aplicación informática la **PANTALLA DE PETICIÓN DE VACANTES se divide en varios apartados**:

- **A.- ENCABEZADO**
- **B.- RECUENTO DE VACANTES Y ESTADO ACTUAL DE LA SOLICITUD**
- **C.- PETICIONES DE VACANTES**
- **D.- PROVINCIA DE OFICIO**
- **E.- PROVINCIAS DE SUSTITUCIÓN**
- **F.- DESISTIMIENTO**

### <span id="page-3-0"></span>**A.- ENCABEZADO**

**Nº de solicitud**: Formado por el año de la convocatoria / código del cuerpo (maestros: **97** y otros cuerpos: **00**) / número secuencial - código de impresión

**Datos iniciales** del aspirante: apellidos y nombre, DNI, Especialidades y Provincias para Vacantes.

### **CUERPO DE MAESTROS**

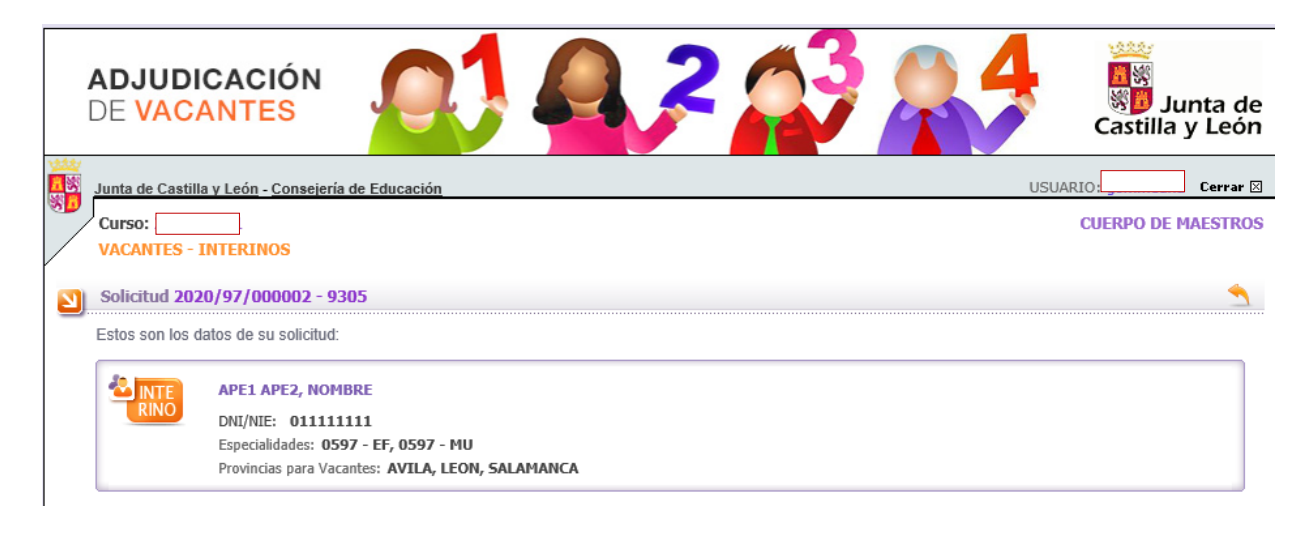

**OTROS CUERPOS**

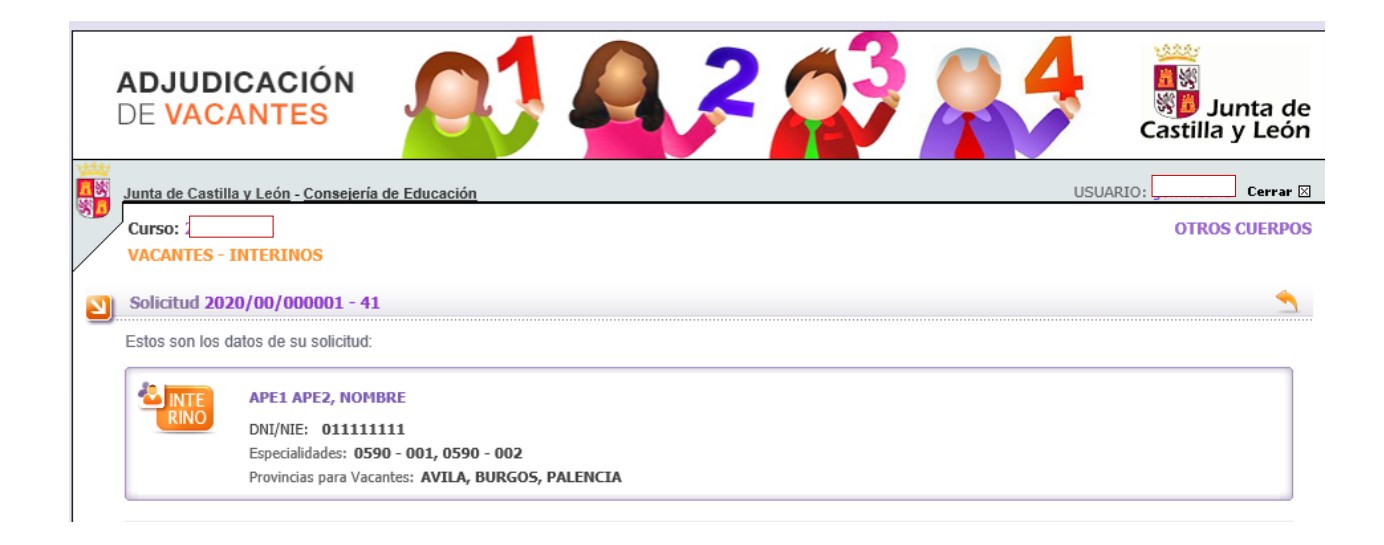

### <span id="page-4-0"></span>**B.- RECUENTO DE VACANTES Y ESTADO ACTUAL DE LA SOLICITUD**

Se visualizará la siguiente información a efectos de lo previsto en el apartado octavo.5 de la convocatoria: *en esta convocatoria se aplicará para el cálculo de los porcentajes mínimos el 40%*

- Recuento de las vacantes **ofertadas** a las que se puede optar conforme a las especialidades y provincias elegidas por el aspirante y, de ellas, el número de vacantes obligatorias.
- El número mínimo de las vacantes **ofertadas** que debe elegir para alcanzar el **40%**.
- Recuento actualizado del número y porcentaje de las vacantes **solicitadas**.
- El número de vacantes **pendientes** para alcanzar el **40%**.
- **ESTADO ACTUAL DE LA SOLICITUD** en relación con los requisitos mínimos establecidos en el apartado octavo de la convocatoria (porcentaje mínimo o provincia de oficio). Si es una solicitud **VÁLIDA** y, en caso de no ser válida cuál es el motivo.

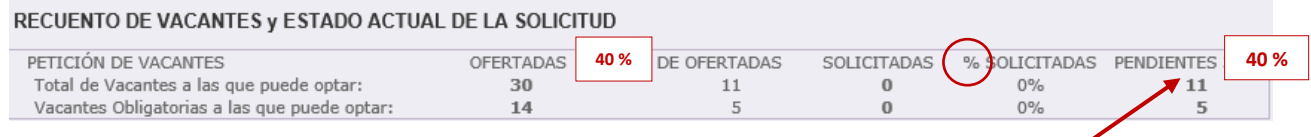

El aspirante debe solicitar los **porcentajes mínimos** establecidos en relación con las vacantes o cumplimentar la **provincia de oficio** en caso de no alcanzar dichos porcentajes.

*Cuando se cumpla el requisito del porcentaje mínimo en el total de vacantes a las que puede optar o de las vacantes obligatorias* se mostrará en la columna "PENDIENTES **40%**" un **check indicando que se ha alcanzado dicho porcentaje.**

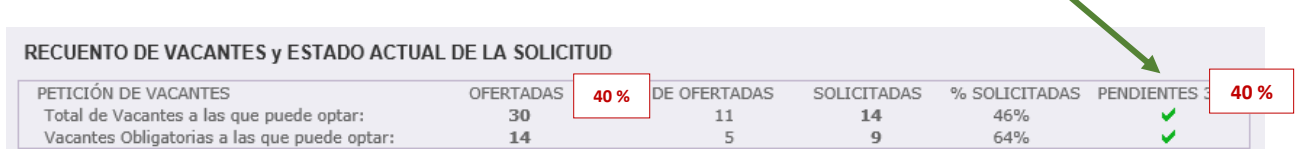

El recuento de vacantes y estado actual de la solicitud se completa con la siguiente información relativa:

RECUENTO DE VACANTES y ESTADO ACTUAL DE LA SOLICITUD

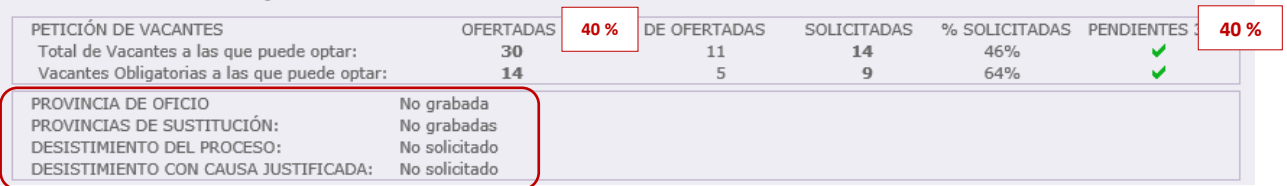

**Provincia de Oficio** que puede solicitar si no desea elegir vacantes en dicha provincia. Al cumplimentar dicha opción no será necesario alcanzar los **% mínimos (40%)** establecidos.

**Provincias de Sustitución** que se debe cumplimentar para poder optar a sustituciones durante el curso escolar en caso de no obtener vacante en este proceso. También deberán cumplimentar **al menos** 

**una provincia para sustituciones** quienes soliciten desistir de la participación en el proceso con causa justificada.

**Desistimiento del proceso** para indicar su deseo de no estar disponible en listas durante el curso escolar **2022/2023**.

**Desistimiento con causa justificada** para indicar su deseo de no estar disponible en listas, si bien, podrá volver a estar disponible cuando comunique el cese de la causa justificada.

En caso de cumplir alguno de los requisitos mínimos (porcentaje o provincia de oficio) en el estado actual de la solicitud se mostrará como "**VÁLIDA**".

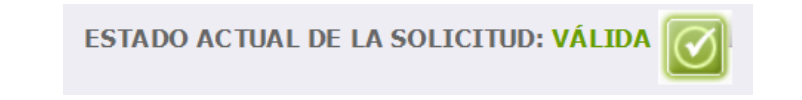

Cuando el estado de la solicitud muestra "**NO VÁLIDA**" aparece un texto con los *requisitos* de la solicitud *que no se cumplen*.

> ESTADO ACTUAL DE LA SOLICITUD: NO VÁLIDA. No cumple los porcentajes mínimos de petición de vacantes

ESTADO ACTUAL DE LA SOLICITUD: NO VÁLIDA. No cumple los porcentajes mínimos de petición de vacantes ni ha solicitado provincias de sustitución

En el mismo cuadro de **recuento y estado de la solicitud** se recoge la información sobre el cumplimiento de los requisitos mínimos establecidos que condicionan la **validez o no de la solicitud**.

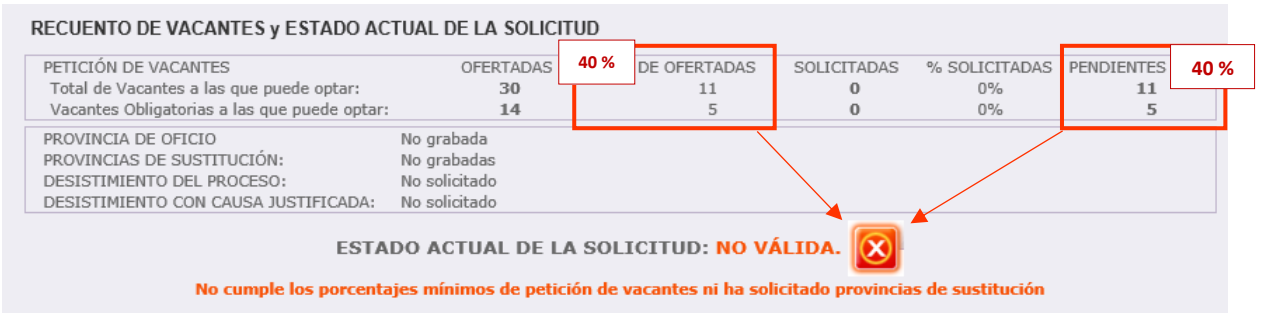

Si el aspirante *no alcanza los porcentajes mínimos,* **pero cumplimenta la provincia de oficio**, la aplicación añadirá las vacantes obligatorias de dicha provincia a continuación de sus peticiones conforme a lo establecido en el apartado octavo.6 de la convocatoria y dará la solicitud por **VÁLIDA**.

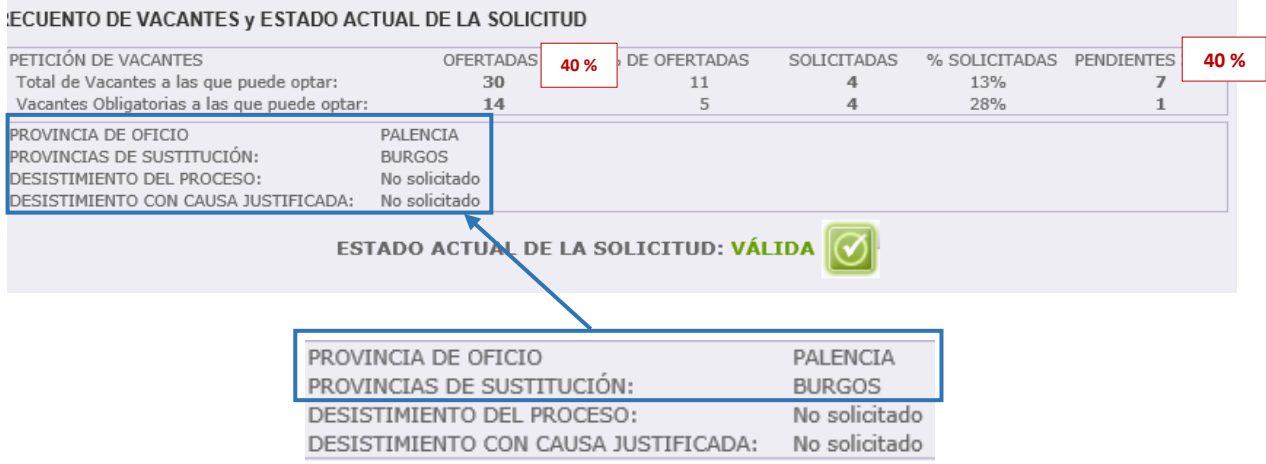

Asimismo, la solicitud reflejará como estado "**NO VÁLIDA**" cuando no se ha cumplimentado **ninguna** "PROVINCIA DE SUSTITUCIÓN".

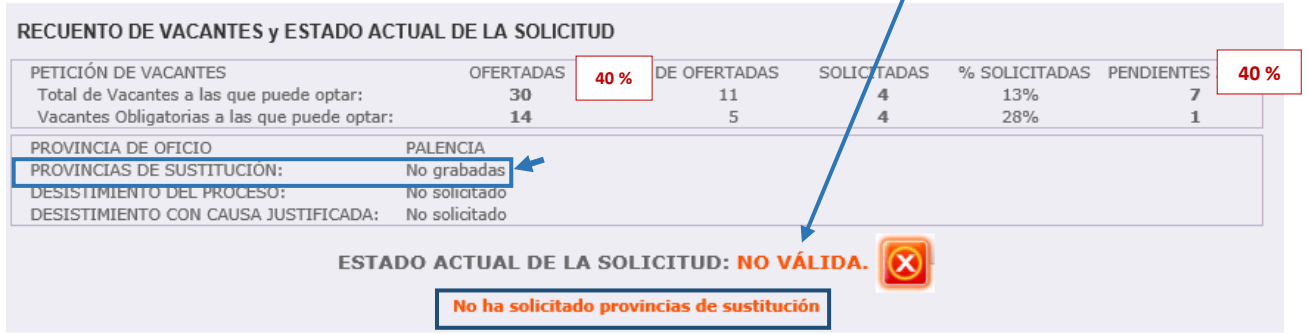

**En cualquier momento** se podrá generar un fichero **Excel** con las peticiones grabadas. No obstante, **únicamente** cuando haya **FINALIZADO EL PERIODO DE GRABACIÓN DE PETICIONES**, el aspirante **podrá descargar** un fichero **PDF** con su solicitud que contendrá sus datos personales, las especialidades de participación, las provincias elegidas para vacantes, provincia de oficio, provincias para sustituciones y el listado de vacantes solicitadas por orden de preferencia.

¡AVISO! Al finalizar el periodo de grabación podrá descargar un fichero pdf con su solicitud definitiva, no debiendo presentarla en un<br>registro administrativo.

Este documento **PDF** es un resguardo de la cumplimentación de su solicitud que recoge todas las peticiones realizadas a través de la aplicación informática.

El apartado octavo.1 de la convocatoria establece que las peticiones de vacantes efectuadas a través de la aplicación informática suponen la correcta presentación de las mismas ante la Administración sin necesidad de su registro.

# **TODAS LAS MODIFICACIONES QUE REALICE EN SUS PETICIONES QUEDARÁN GRABADAS AUTOMÁTICAMENTE**

**NO EXISTE NINGUNA OPCIÓN PARA GRABAR**

**NO EXISTE NINGÚN** "BOTÓN PARA GRABAR O ENVIAR LAS PETICIONES", únicamente se considerarán válidas las *peticiones consignadas en el último acceso a la aplicación* y serán las que aparezcan recogidas en el documento **PDF**.

**Al finalizar el periodo de grabación** y acceder a la aplicación se visualizará el siguiente mensaje para que pueda **descargar el fichero PDF**.

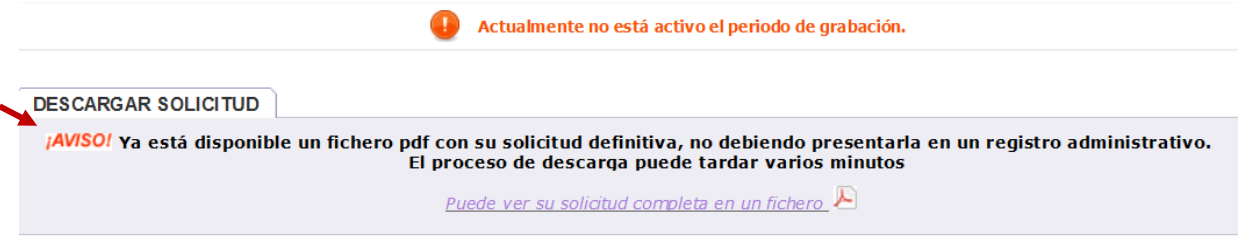

*Si el aspirante no accedió a la aplicación informática en el plazo establecido para realizar las peticiones no podrá descargar el fichero PDF.*

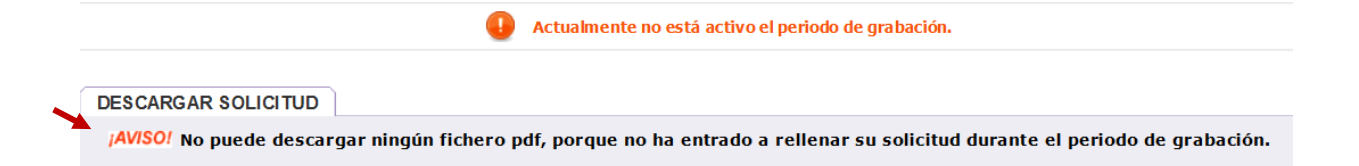

Finalizado el periodo de grabación de peticiones podrá descargar un fichero PDF que contendrá sus datos de participación y el listado de vacantes solicitadas por orden.

Dicha solicitud NO debe presentarla en un registro.

¡<mark>AV/SO!</mark> Al finalizar el periodo de grabación podrá descargar un fichero pdf con su solicitud definitiva, no debiendo presentarla en un registro administrativo.

### **IMPORTANTE:**

**Consulte en el Portal de Educación las fechas de grabación de peticiones y descarga de ficheros de cada convocatoria**

# <span id="page-8-0"></span>**C.- PETICIÓN DE VACANTES**

A continuación del apartado "RECUENTO DE VACANTES Y ESTADO ACTUAL DE LA SOLICITUD" se encuentra el apartado "PETICIONES DE VACANTES".

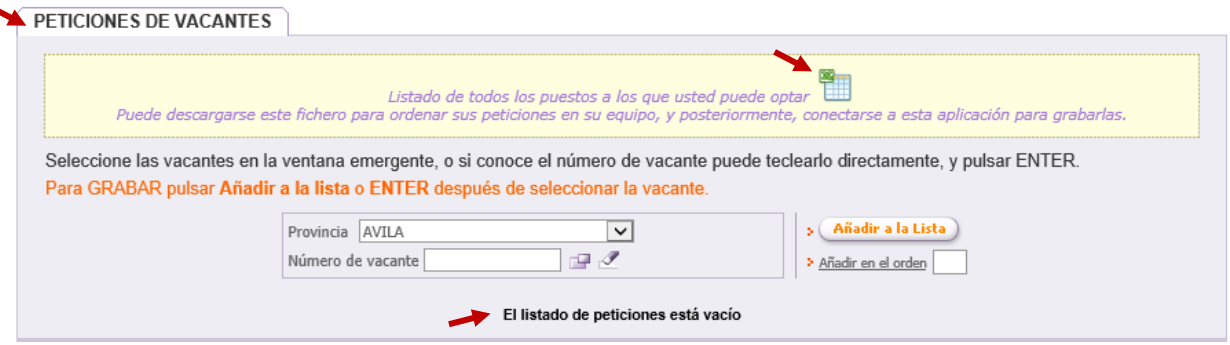

Si accede a la aplicación por primera vez y aún no ha realizado ninguna petición se visualiza únicamente el mensaje "*El listado de peticiones está vacío*" y la opción de generar un fichero **Excel** con todas las **vacantes a las que puede optar**.

Como se muestra en la siguiente imagen el aspirante puede elegir las vacantes por su número o, **una vez elegida la provincia**, seleccionar las vacantes en una ventana emergente.

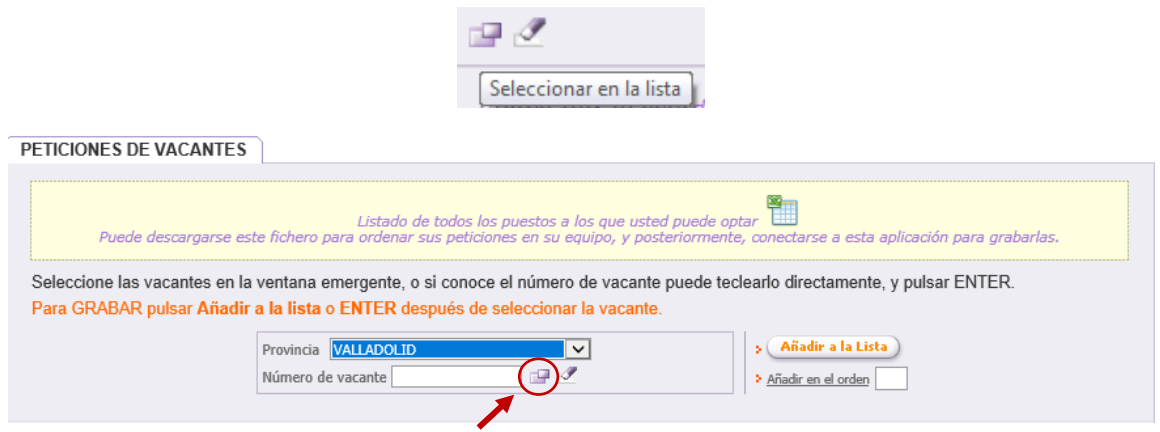

En la ventana emergente se muestran las vacantes de la provincia seleccionada. Para seleccionar las plazas que desee puede utilizar los **filtros** que incorpora la pantalla.

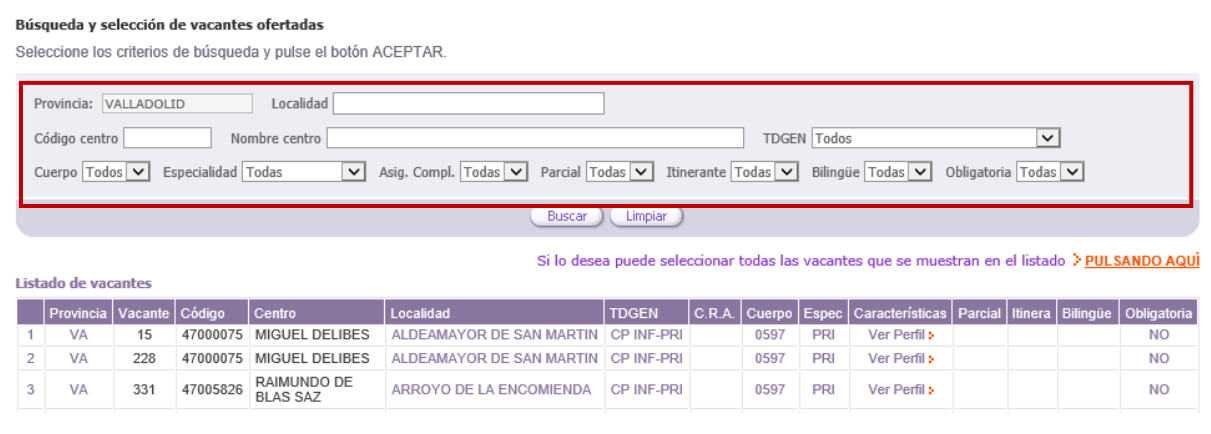

#### Ejemplo en la utilización de los **filtros**:

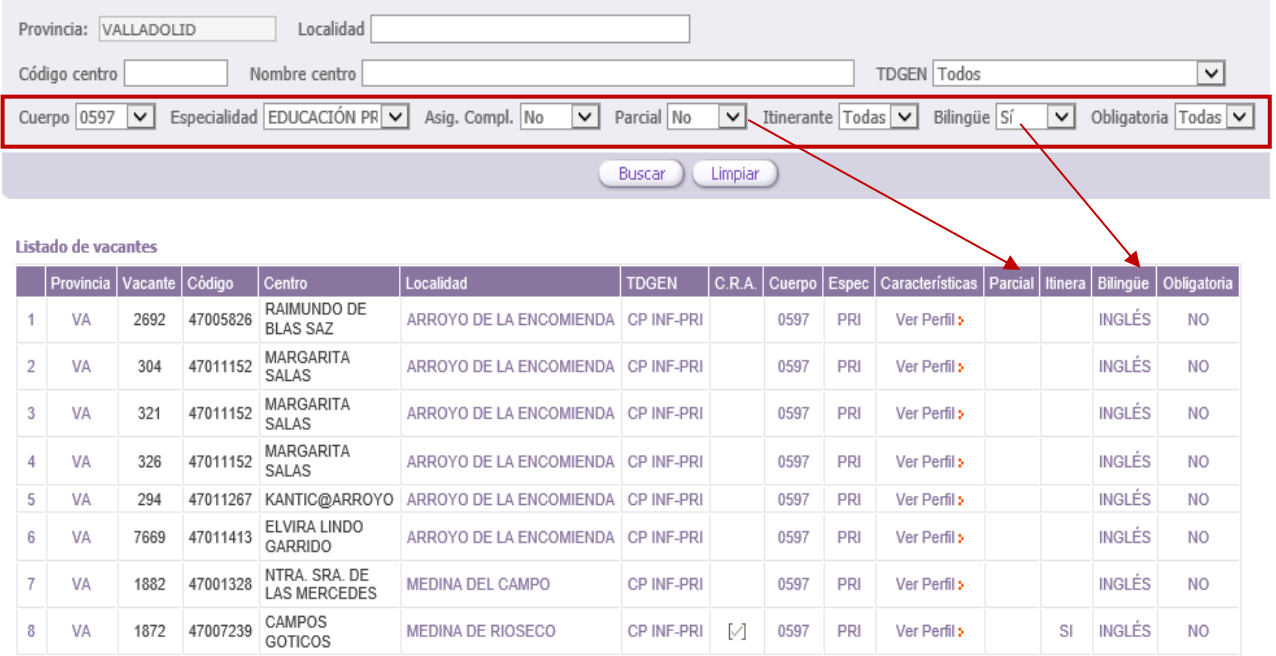

#### Si lo desea, puede seleccionar e incorporar a la vez a sus peticiones, todas las vacantes que se muestren en el listado, utilizando para ello el botón "**PULSANDO AQUÍ**".

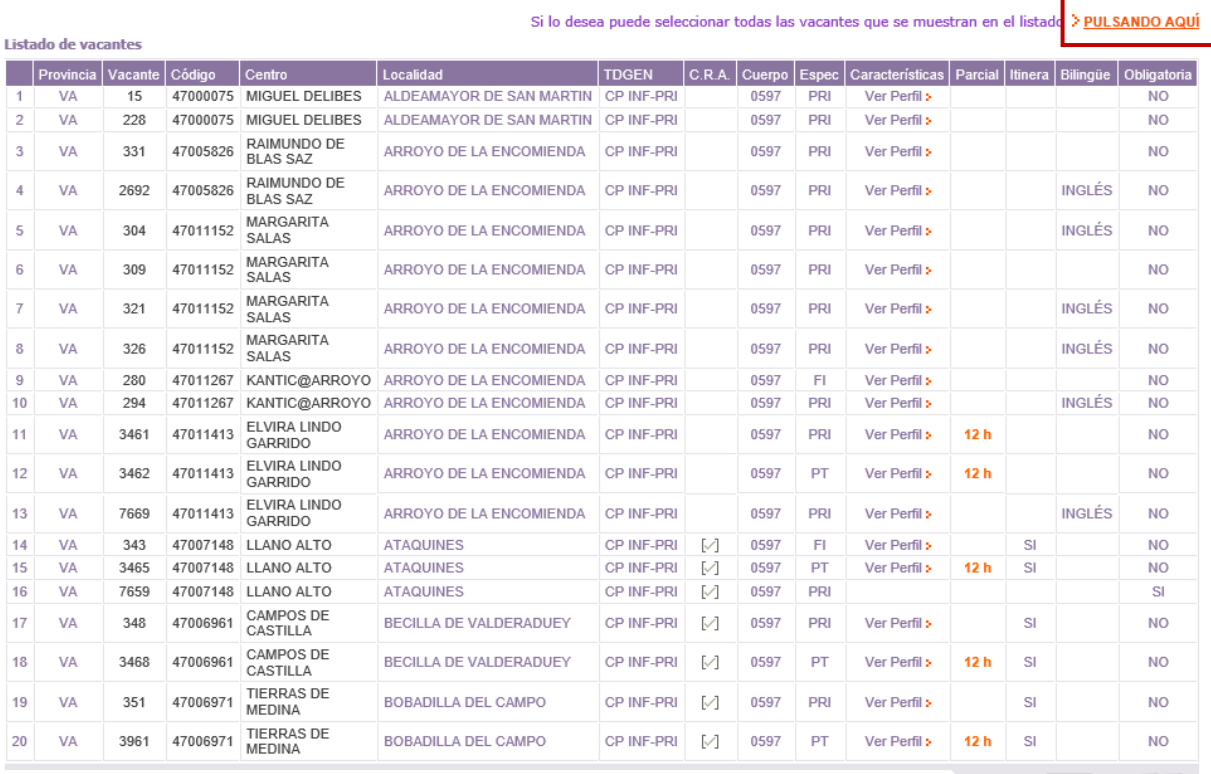

[195] Registros encontrados

Página  $\boxed{1}$  de 10  $\boxed{1}$ 

También puede **borrar** y **modificar el orden** de una petición determinada:

▪ **Situándose en la vacante y modificando el orden**. Se puede cambiar el orden de las peticiones y borrar (en las 2 últimas columnas de cada vacante).

Para cambiar el orden de una petición, se debe escribir el número de orden que desee en la casilla  $\Box$  y después pulsar el icono de la derecha  $($  = ) para que el programa procese el cambio. Estos cambios de orden en las peticiones deben hacerse de uno en uno. (No se pueden hacer varios a la vez).

 $=$ 

Ű.

#### Igualmente, **podrá borrar todas las vacantes seleccionadas**:

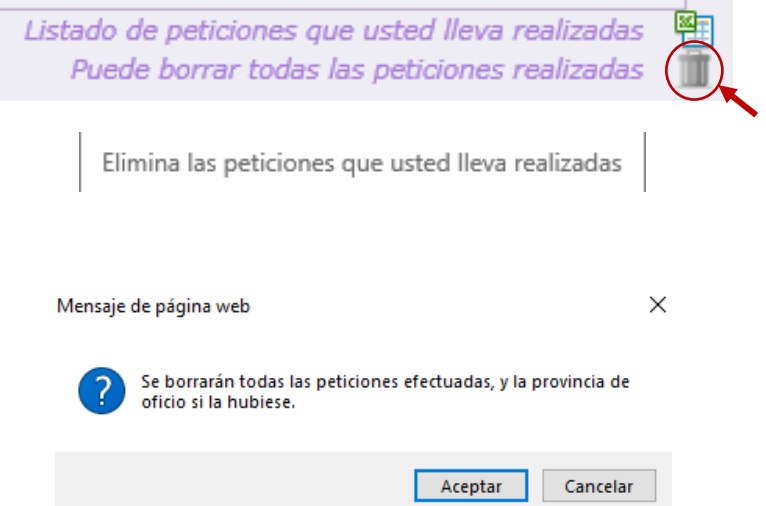

▪ En la opción **"Modificación del orden"** de una petición:

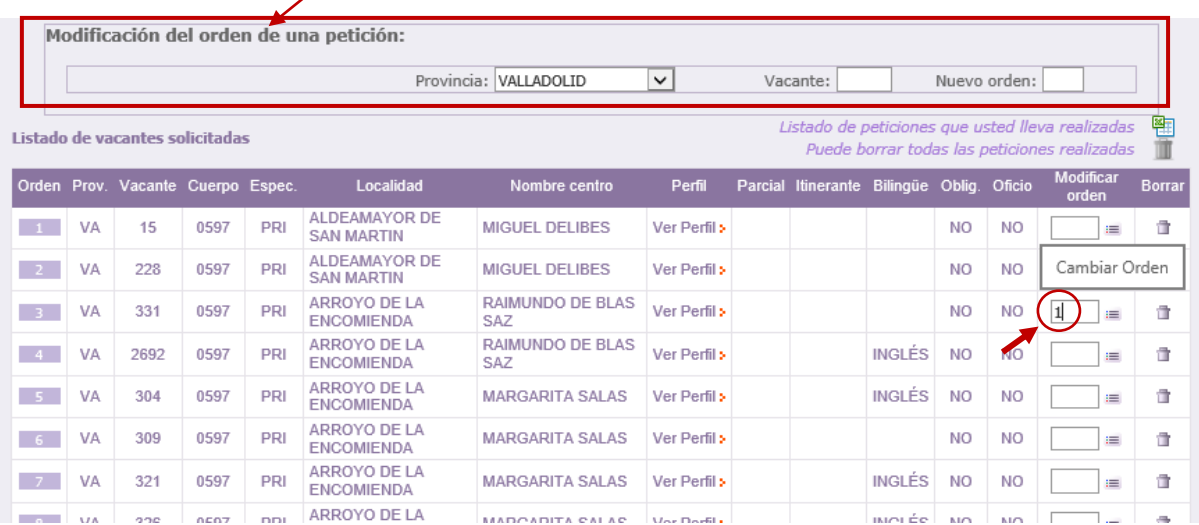

Al seleccionar vacantes y añadirlas a la lista, **el recuento de vacantes se actualizará automáticamente**. Las vacantes incorporadas en su selección se mostrarán en un mensaje resaltado en naranja.

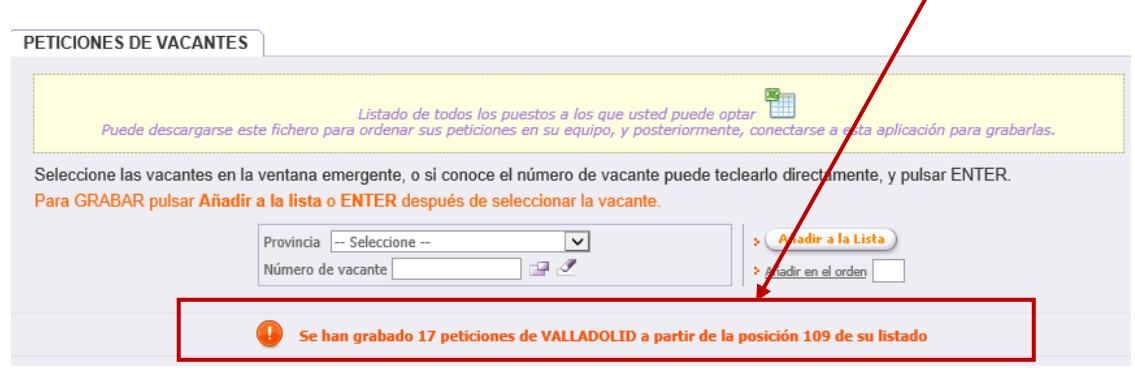

Antes de realizar la selección de las vacantes, se podrá descargar un fichero **Excel** con todas las vacantes a las que puede optar en las especialidades y provincias elegidas para vacantes.

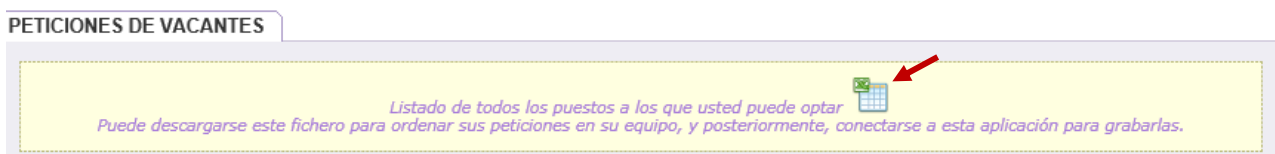

También podrá descargar un fichero **Excel** con las vacantes que se han incorporado a la lista.

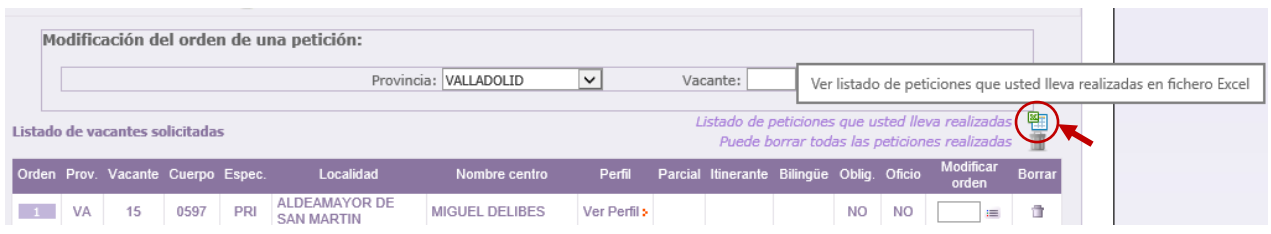

El aspirante puede añadir vacantes a la lista que se irán mostrando en el orden elegido. Esta lista, en función del número de vacantes seleccionado, constará de varias páginas que se indican en la esquina inferior derecha de este apartado.

En la esquina inferior izquierda se muestra el número de vacantes que el aspirante ha añadido a la lista y que se encuentran en su solicitud como peticiones solicitadas.

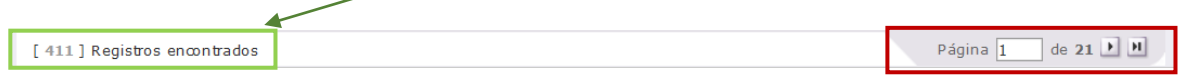

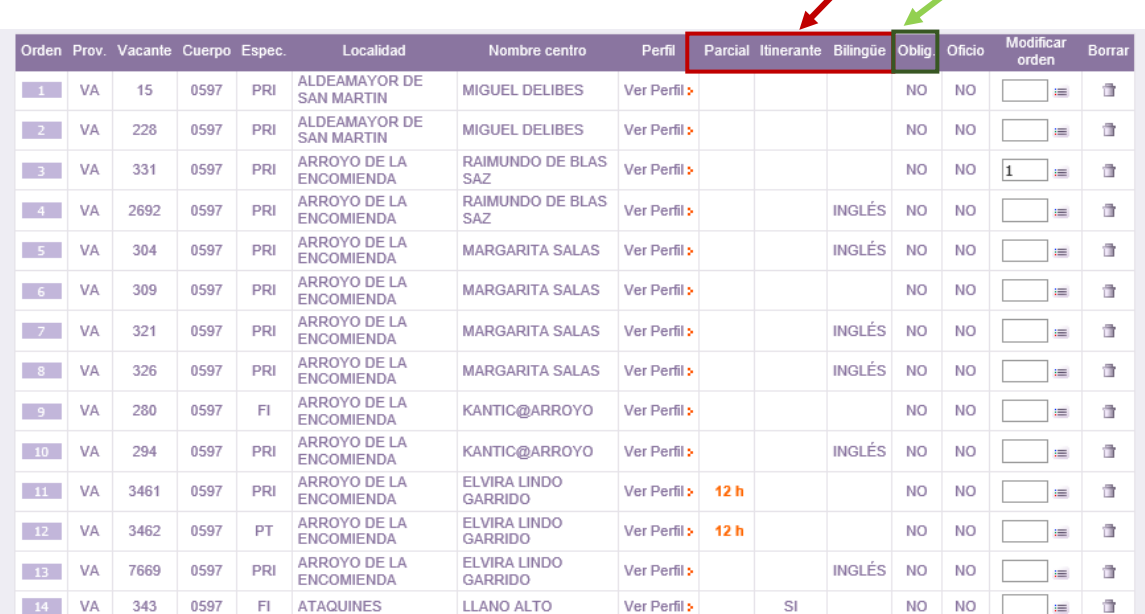

En cada vacante se muestra información sobre su carácter obligatorio o no, las características asociadas al perfil, número de horas en caso de ser una vacante parcial, itinerante y bilingüismo.

Cuando la vacante se defina como **no obligatoria** se podrá obtener la información sobre sus características en una etiqueta situando el cursor sobre "*Ver Perfil*".

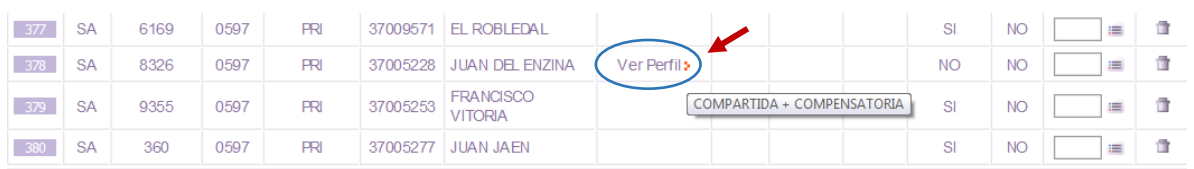

#### EL **ESTADO DE LA SOLICITUD SE ACTUALIZA AUTOMÁTICAMENTE** CON LAS VACANTES CUMPLIMENTADAS EN LA LISTA DE PETICIONES POR EL ASPIRANTE

En el caso de alcanzar alguno de los porcentajes mínimos exigidos en la convocatoria, en este apartado de la pantalla aparecerá un check de validación.

En la siguiente imagen se puede ver que el aspirante ha alcanzado el 40% mínimo exigido de vacantes obligatorias (40% en esta convocatoria) a las que puede optar y se visualiza el check de validación.

<span id="page-13-0"></span>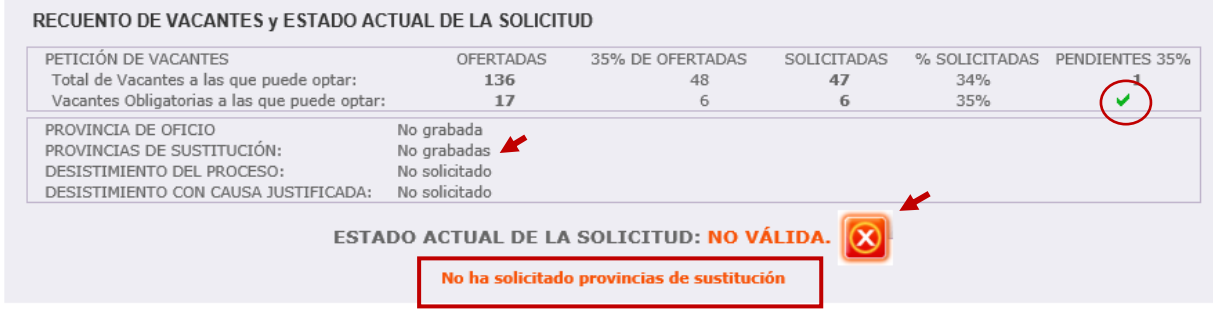

**En relación con su petición de vacantes la solicitud es válida**, sin embargo, en el ESTADO ACTUAL DE LA SOLICITUD se visualiza **NO VÁLIDA** porque aún **no ha solicitado las provincias para sustituciones**.

En cuanto se cumplimente *al menos una* **provincia** para sustituciones el ESTADO ACTUAL DE LA SOLICITUD mostrará **VÁLIDA**. *Las provincias para sustituciones podrán ser distintas de las solicitadas para vacantes.*

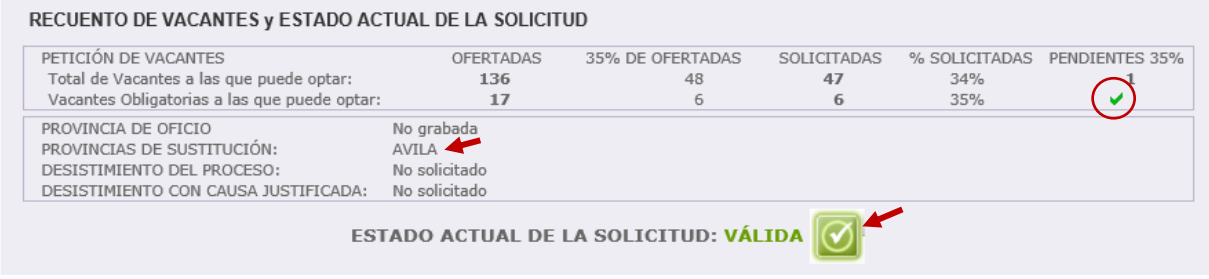

Para el caso concreto de poder optar únicamente a una vacante, no se aplicará el cálculo de dicho **porcentaje mínimo, y deberá incluir dicha vacante en su petición, salvo que sea no obligatoria.**

### **D.- PROVINCIA DE OFICIO**

En el apartado PROVINCIA DE OFICIO, el aspirante puede elegir una provincia para la adjudicación de vacantes de oficio.

Si **NO** ha alcanzado alguno de los **% mínimos (40%)** exigidos con sus peticiones, **deberá consignar una provincia de oficio** y la aplicación informática *añadirá todas las vacantes obligatorias a las que pueda optar en esa provincia a continuación de sus peticiones voluntarias*.

De no consignarla no podrá completar la grabación de petición de vacantes y el estado de la solicitud se mostrará como **NO VÁLIDA**.

Si el aspirante ha alcanzado alguno de los porcentajes mínimos, no está obligado a consignar una provincia de oficio. Sin embargo, aunque alcance dichos porcentajes puede opcionalmente elegir provincia de oficio si lo desea.

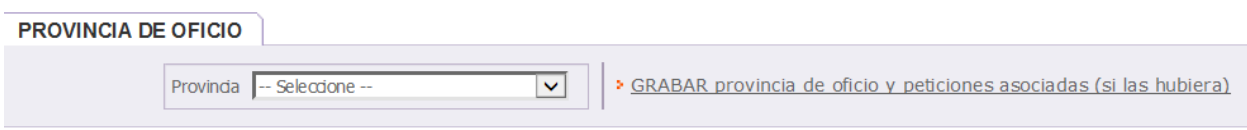

El aspirante puede seleccionar la provincia de oficio de una lista:

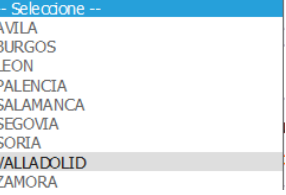

Seleccionada la provincia se muestra el siguiente mensaje en la pantalla para confirmar la grabación de las vacantes obligatorias a las que puede optar en dicha provincia.

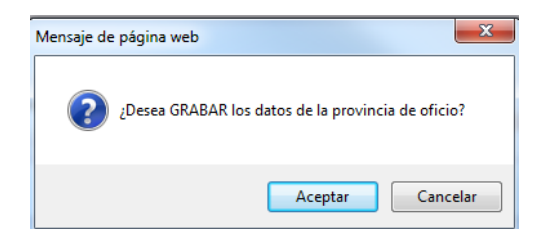

Al elegir una provincia de oficio la aplicación añadirá, **a continuación de sus peticiones**, las **vacantes obligatorias a las que puede optar en la provincia seleccionada**.

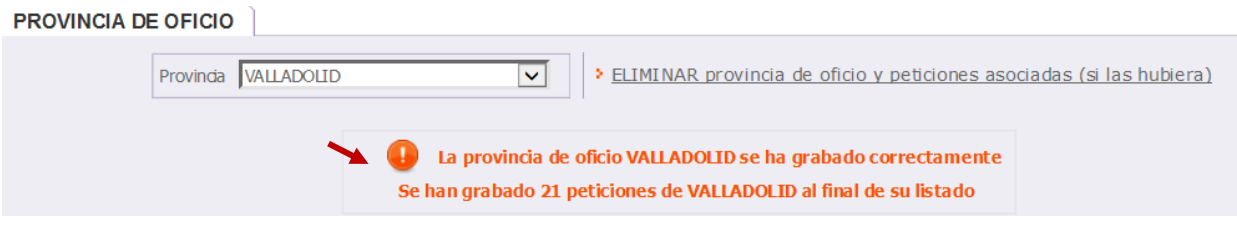

Las vacantes de oficio incorporadas a partir de su última petición se identificarán en la columna "*Oficio*" con un **SI**. Todas sus peticiones elegidas de forma voluntaria se mostrarán en columna "Oficio" con un NO.

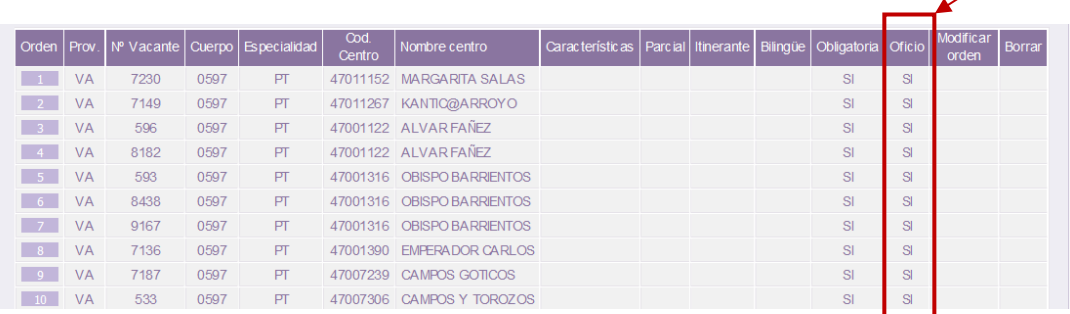

Cumplimentada la provincia de oficio e incorporadas por la aplicación las vacantes de dicha provincia, el ESTADO ACTUAL DE LA SOLICITUD mostrará **VÁLIDA**.

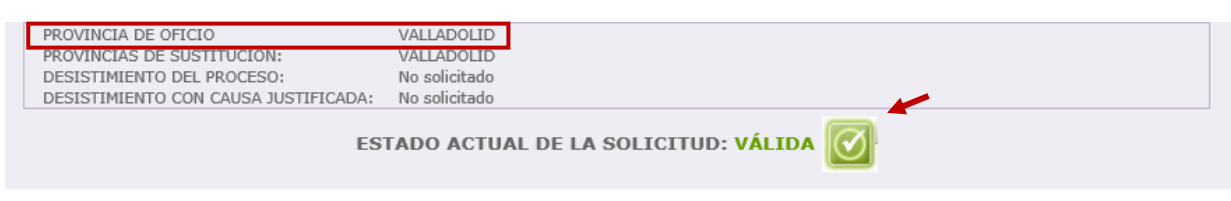

**Si una vez incorporadas** las vacantes de la provincia de oficio **desea cambiar** alguna de ellas y grabarla entre sus peticiones voluntarias podrá realizarlo como se indica:

- 1. **Borrar la provincia de oficio**: se eliminarán todas las peticiones de oficio.
- 2. **Incorporar** como petición voluntaria la vacante o vacantes que desee en el orden que elija.
- 3. **Volver a elegir la provincia de oficio**, incorporándose de nuevo las vacantes obligatorias de la provincia seleccionada por detrás de las peticiones voluntarias (excepto la vacante o vacantes elegidas voluntariamente).

# <span id="page-16-0"></span>**E.- PROVINCIAS DE SUSTITUCIÓN**

Una vez cumplido alguno de los porcentajes mínimos exigidos o consignada la provincia de oficio, en el ESTADO ACTUAL DE LA SOLICITUD se mostrará **NO VÁLIDA**, hasta que cumplimente la **provincia o provincias para optar a sustituciones** (*al menos una provincia*) que serán válidas en caso de no obtener vacante en la resolución de este proceso.

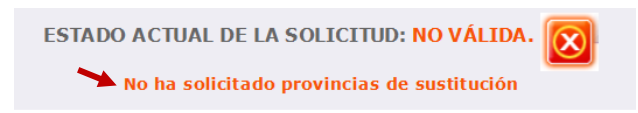

En este apartado se podrán seleccionar las provincias para sustituciones, siendo **obligatorio** elegir **al menos una provincia**. Las provincias para sustituciones **PODRÁN SER DISTINTAS de las provincias para vacantes** *para, en caso de no obtener vacante, poder optar a puestos en régimen de sustitución.*

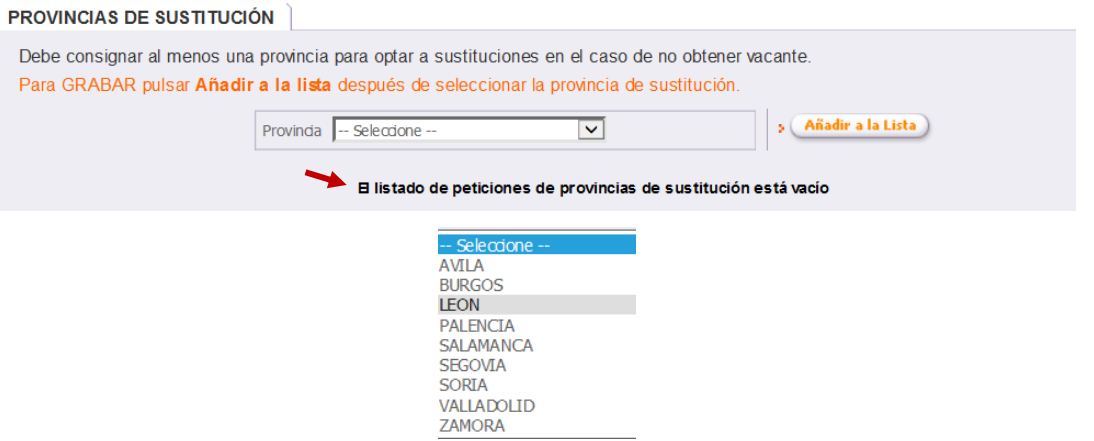

Elegida la provincia se añadirá a la lista y se podrá visualizar en el mismo apartado. Todas las provincias que el aspirante haya seleccionado se mostrarán en la lista.

En el ejemplo se puede ver el mensaje con la grabación de la provincia seleccionada: *"La petición de la provincia de sustitución LEÓN se ha grabado correctamente"*

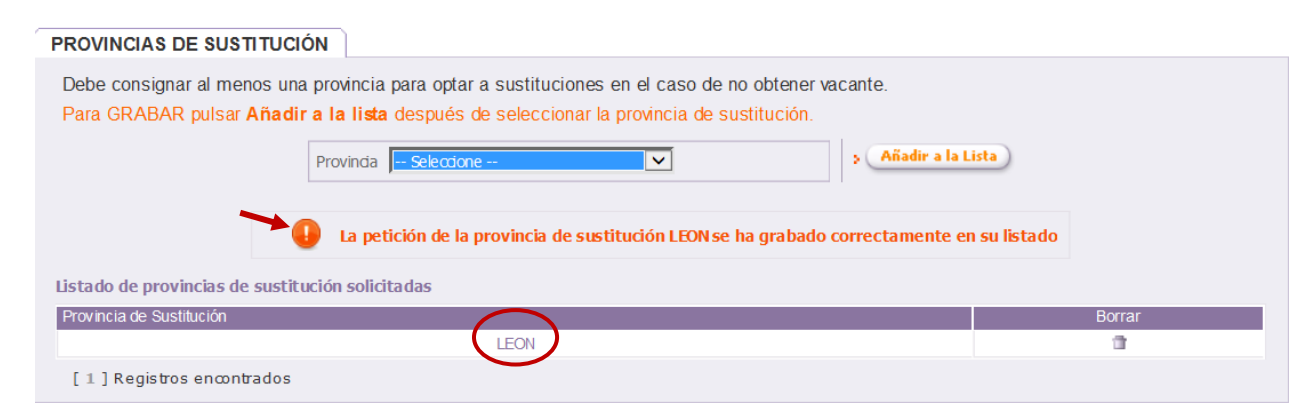

**Consignada al menos una provincia para sustituciones**, en el ESTADO ACTUAL DE LA SOLICITUD mostrará **VÁLIDA** y en PROVINCIAS PARA SUSTITUCIÓN: LEÓN.

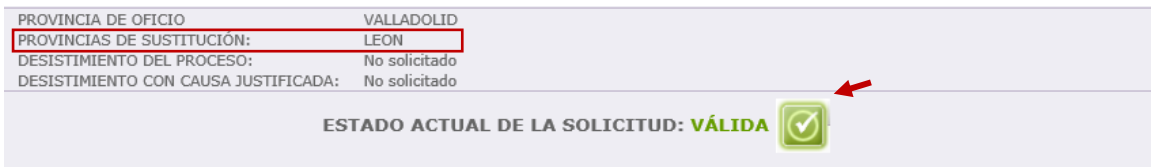

Si el aspirante desea **borrar** alguna provincia de sustitución elegida, aparecerá un mensaje de confirmación:

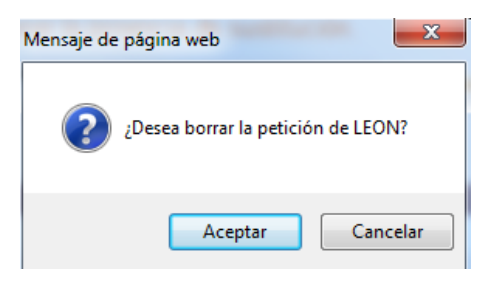

Una vez borrada, en la pantalla se visualizará un mensaje con la información de la provincia de sustitución eliminada.

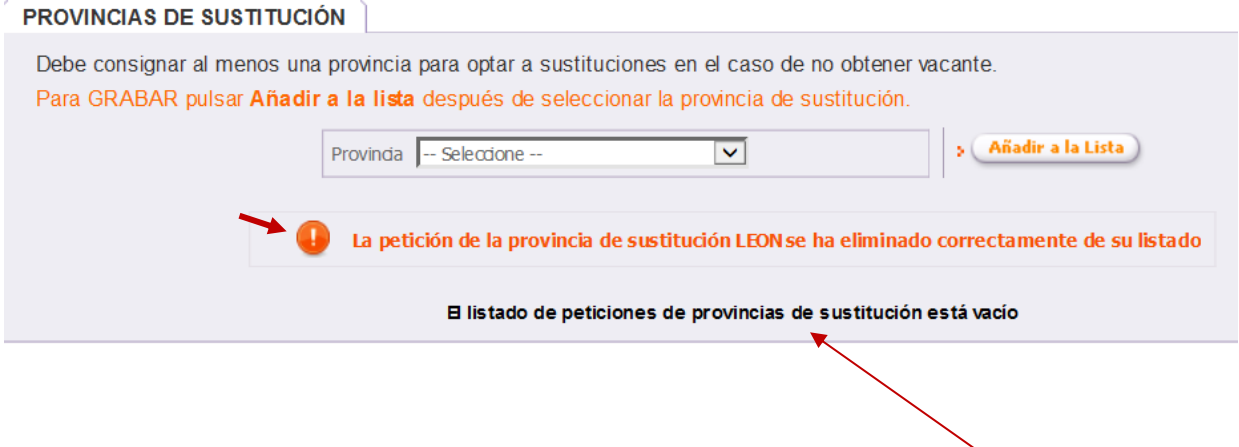

Si no se ha grabado ninguna provincia aparece nuevamente el mensaje "*El listado de peticiones de provincias de sustitución está vacío*" y en el ESTADO ACTUAL DE LA SOLICITUD se mostrará **NO VÁLIDA** hasta que se cumplimente al menos una provincia para sustituciones.

# <span id="page-18-0"></span>**F.- DESISTIMIENTO**

#### **DESISTIR DE SU PARTICIPACIÓN EN ESTE PROCESO:**

Los participantes podrán **desistir de su participación** en este proceso seleccionando la opción en el apartado **"Desistimiento"** la aplicación.

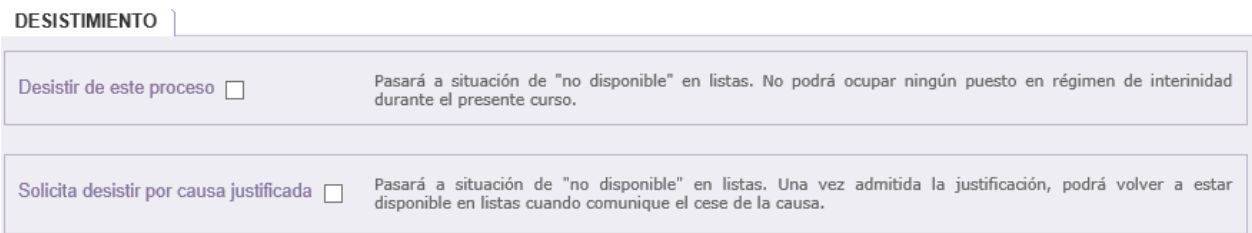

### DESISTIR **SIN CAUSA JUSTIFICADA:**

Si su desistimiento **NO es por alguna de las causas justificadas** del apartado decimonoveno de la convocatoria deberá ACCEDER A LA APLICACIÓN y chequear la opción "**Desistir de este proceso**".

**DESISTIMIENTO** 

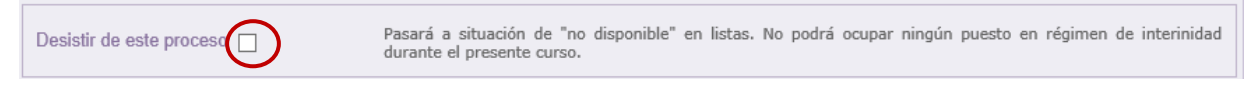

Siempre se mostrará un mensaje para que pueda confirmar su opción de desistir de la participación en el proceso:

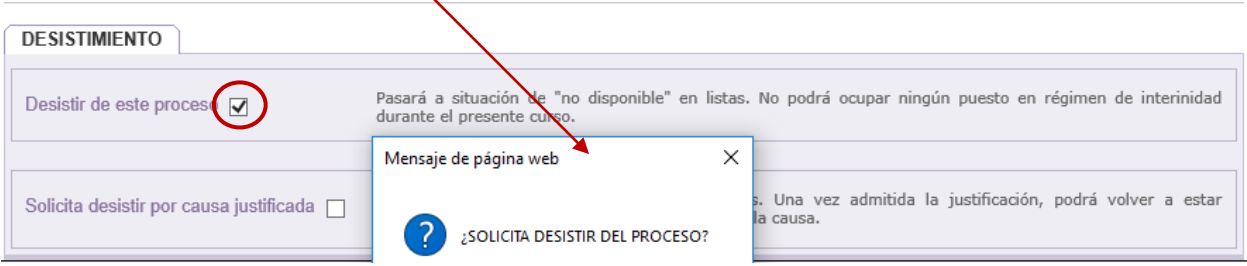

#### DESISTIR **POR CAUSA JUSTIFICADA:**

**IMPORTANTE**: si desea no realizar peticiones porque se encuentra en alguna de las situaciones consideradas como **CAUSAS JUSTIFICADAS** recogidas en el apartado decimonoveno de la convocatoria, deberá chequear la siguiente casilla **"S***olicita desistir por causa justificada***"** para que la aplicación le permita elegir las **PROVINCIAS PARA SUSTITUCIONES** donde desea optar a puestos durante el curso escolar *2022/2023*, en caso de cesar la causa justificada que alega. Además, deberá cumplimentar la **causa** que alega y aportar la **documentación** que la acredita para que pueda **generar su solicitud de desistimiento**.

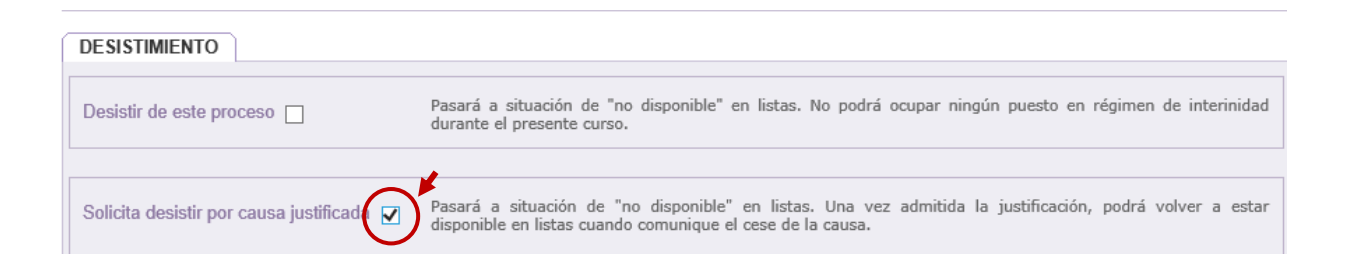

Siempre se mostrará un mensaje para que pueda confirmar su opción de desistir por causa justificada:

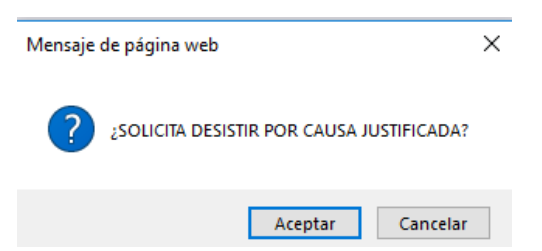

Al aceptar se mostrará otro mensaje en el que se informa de la eliminación de todas las peticiones de vacantes y la provincia de oficio y nuevamente se solicita la confirmación para realizar dicha acción.

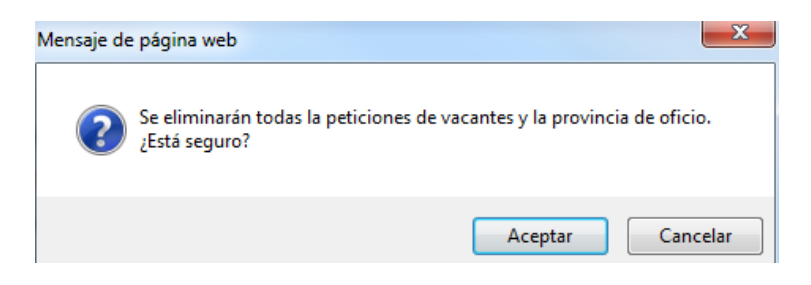

Una vez **confirmada su opción de desistir por causa justificada**, visualizará en la pantalla:

- 1. La relación de **causas** justificadas que puede alegar.
- 2. Un campo para **describir brevemente** la documentación justificativa que aportará.
- 3. Una opción para **adjuntar dicha documentación justificativa.** El documento debe tener formato **Pdf** y tener un tamaño máximo de **2 MB**.
- 4. Un botón para generar el documento de desistimiento por causa justificada, que le servirá como **resguardo de la operación realizada**.
- 5. **Guarde y conserve este documento como justificante de la operación realizada. No es necesario que lo presente en un registro.** La administración gestora de este procedimiento podrá consultar la documentación que ha adjuntado a través de esta aplicación informática.

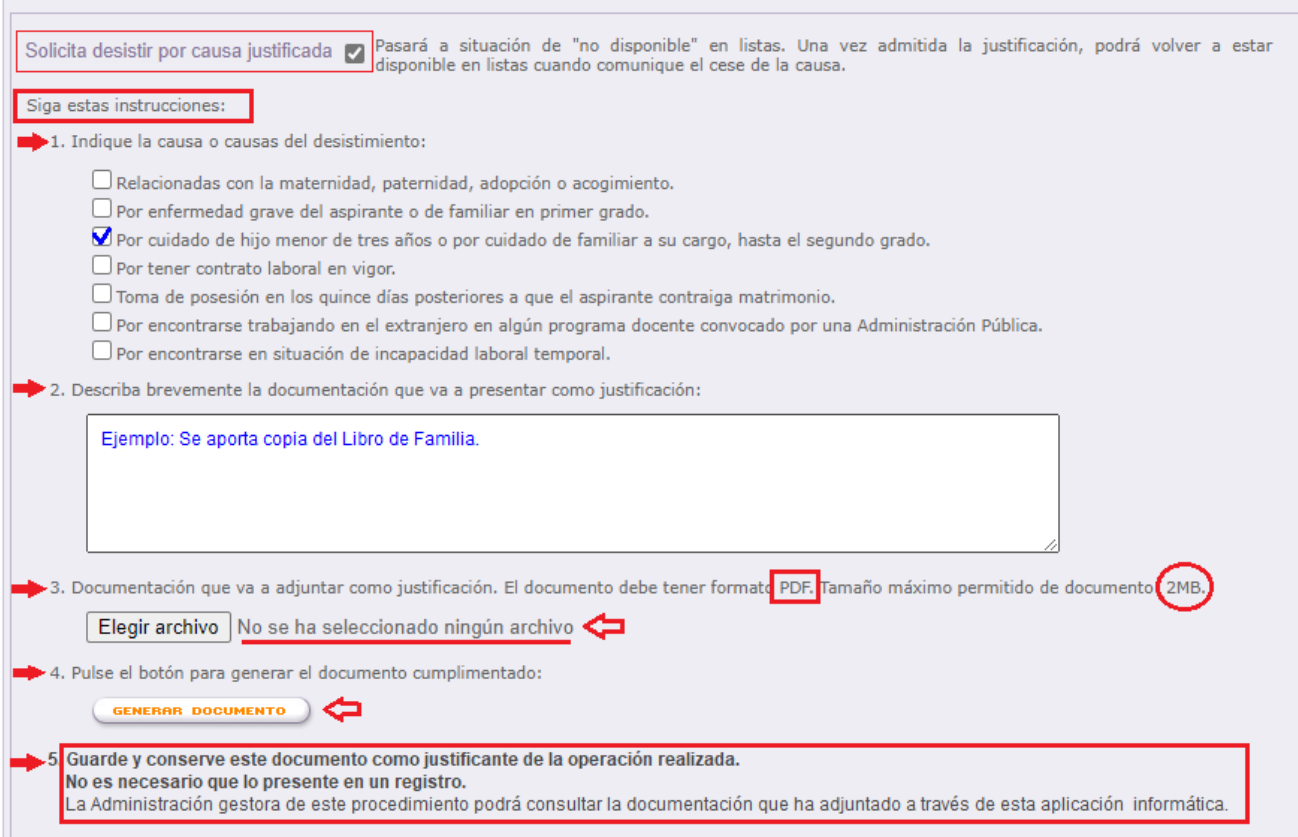

Cumplimentada la causa justificada y adjuntada la documentación que aporta, deberá **generar el documento de desistimiento** como **justificante de la operación realizada**. Recuerde: **No es necesario que lo presente en un registro**.

El estado de la solicitud se actualizará con la generación del documento de desistimiento:

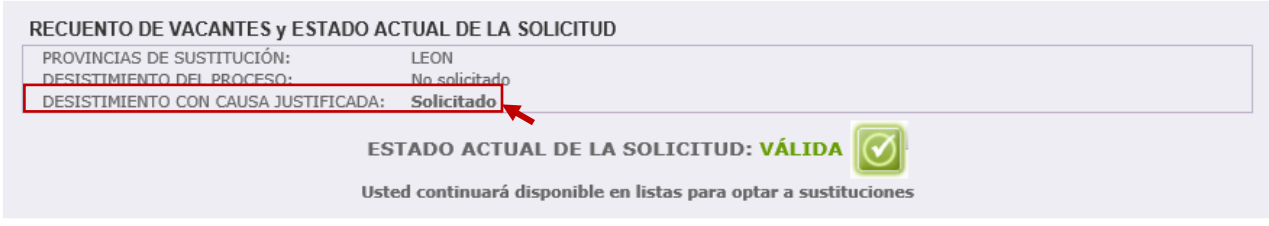

Si el aspirante no ha grabado provincias de sustitución, al marcar la casilla "*Solicita desistir por causa justificada*" el ESTADO ACTUAL DE LA SOLICITUD se visualiza como se muestra en la imagen:

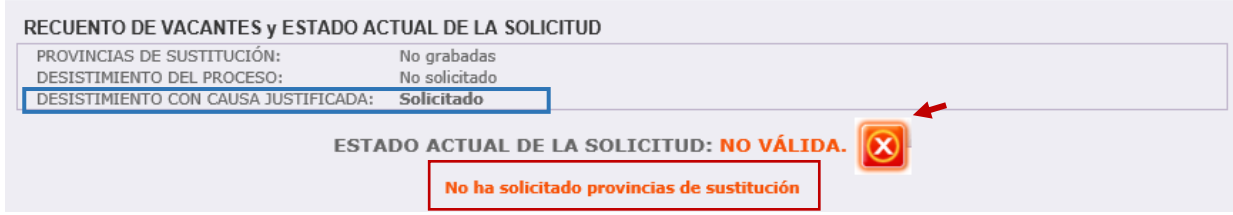

La aplicación no reconocerá como válida su solicitud hasta que no cumplimente las provincias para sustituciones:

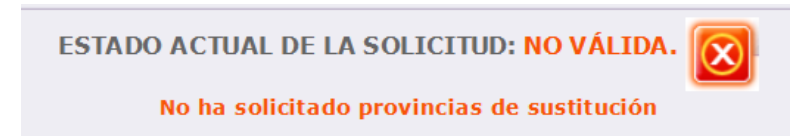

Realizada la grabación de **al menos una** provincia para sustituciones la solicitud será **VÁLIDA**.

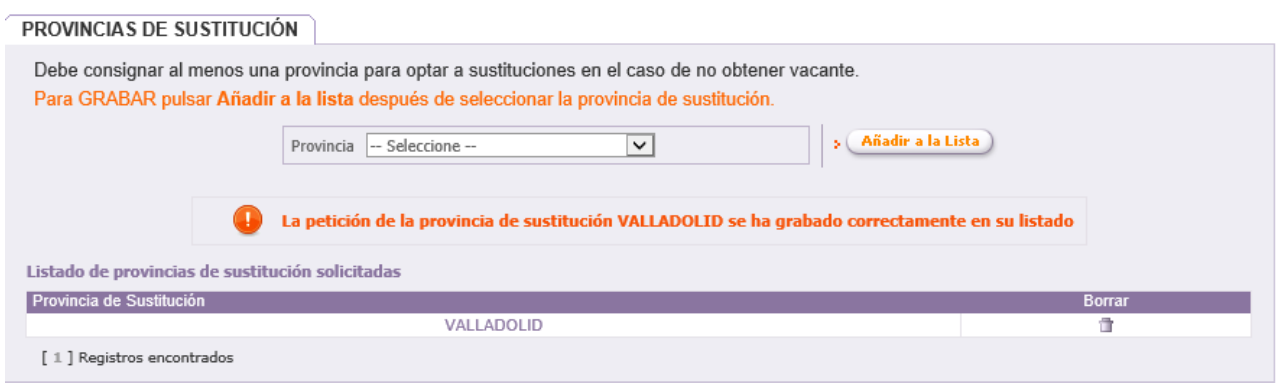

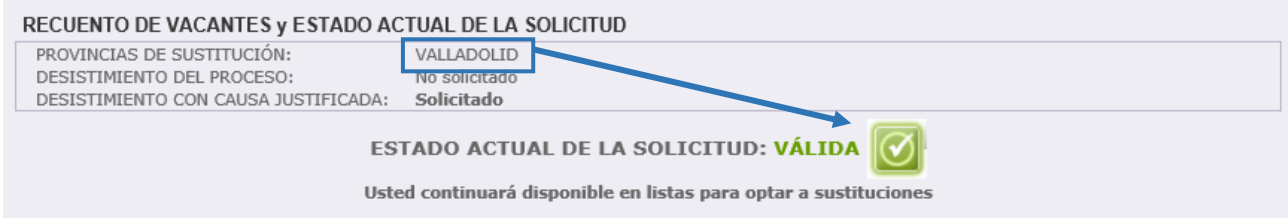